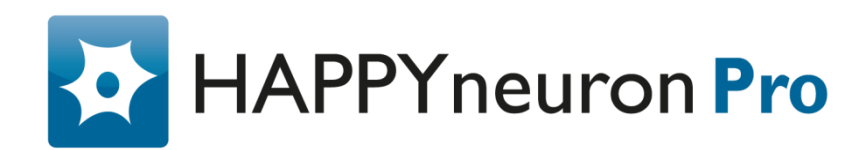

# Premiers pas

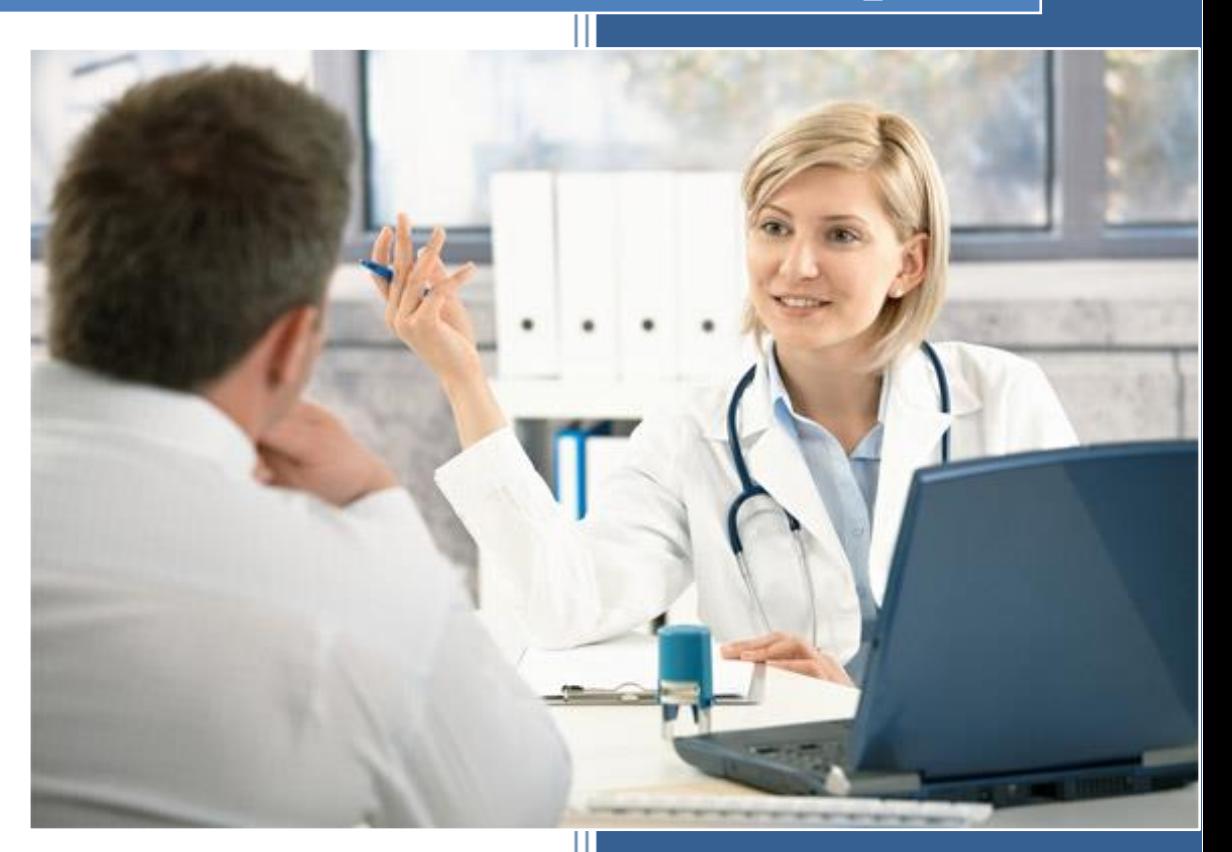

www.scientificbraintrainingpro.fr

# Sommaire

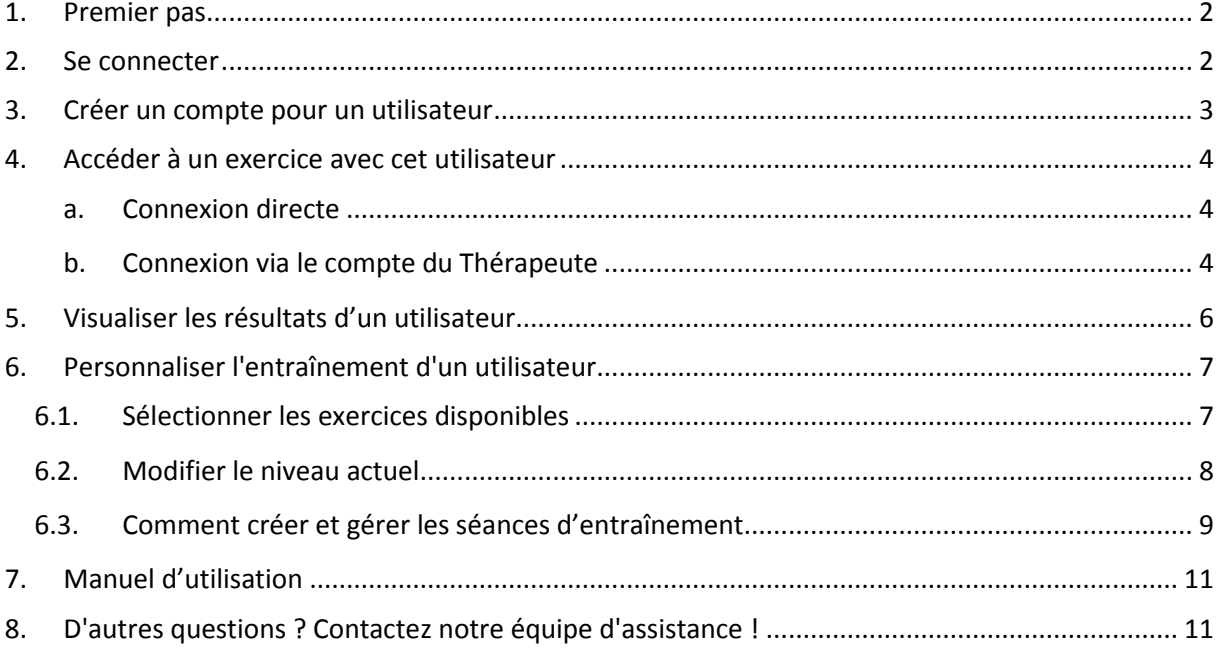

### <span id="page-2-0"></span>**1. Premier pas**

Ce document vous guidera dans les premières étapes d'utilisation de HAPPYneuron Pro, afin de vous familiariser avec les fonctions de base.

Il couvre la création d'un compte utilisateur, l'accès aux exercices, le suivi des résultats et la personnalisation de l'entraînement.

Les instructions qui suivent impliquent que vous possédez un compte Thérapeute sur HAPPYneuron Pro. Si ce n'est pas le cas, veuillez contacter le responsable de votre organisation ou l'équipe support HAPPYneuron Pro.

### <span id="page-2-1"></span>**2. Se connecter**

*Les étapes ci-dessous vous indiquent comment vous connecter à HAPPYneuron Pro.*

Allez à l'adresse <http://www.scientificbraintrainingpro.fr/connexion>

Saisissez votre login (identifiant) ainsi que votre mot de passe dans les champs de texte indiqués.

Cliquez sur la flèche : **D** 

*Si l'accès vous est refusé, veuillez vérifier que le login a été rentré correctement*

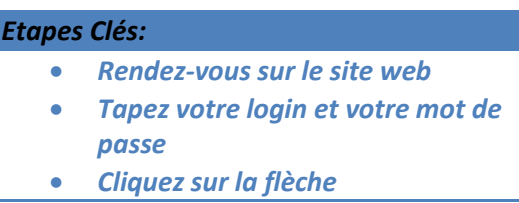

#### <span id="page-3-0"></span>**3. Créer un compte pour un utilisateur**

*Les étapes ci-dessous décrivent comment créer un compte pour un utilisateur*.

Cliquez sur l'onglet « Utilisateurs » :

Cliquez sur « Créer un compte » :

**Utilisateurs** Créer un compte

Complétez les informations requises concernant l'utilisateur :

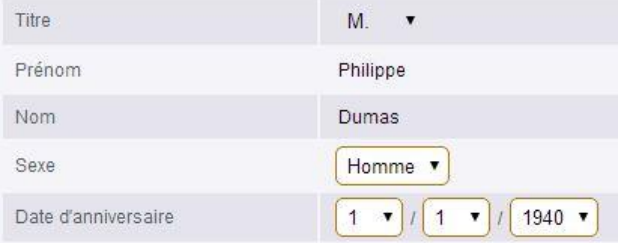

*La date de naissance n'est pas à compléter obligatoirement.*

Le « Login » et le « Mot de passe » seront les informations de connexion que cet utilisateur utilisera pour accéder à HAPPYneuron Pro. Vous devez obligatoirement choisir un login et un mot de passe pour cet utilisateur :

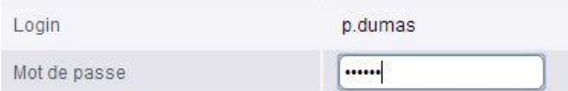

Indiquez une adresse email valide qui sera utilisée pour les sessions par email et pour récupérer le mot de passe : Mél p.dumas@monemail.com

Cliquez sur « Valider » : **Valider** 

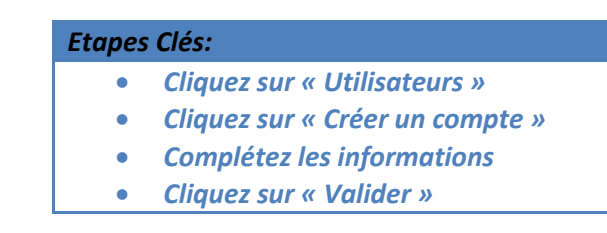

### <span id="page-4-0"></span>**4. Accéder à un exercice avec cet utilisateur**

#### *Dans cette section vous verrez comment accéder aux exercices avec un patient.*

Selon vos préférences, vous pourrez choisir l'une des façons suivantes pour accéder aux exercices avec un patient.

#### **a. Connexion directe**

<span id="page-4-1"></span>La première façon d'accéder aux exercices pour l'utilisateur est de se connecter directement avec son propre compte.

Une fois connectés, les utilisateurs peuvent accéder à la liste des exercices choisis par leur thérapeute ou commencer directement une séance.

Cliquez sur l'onglet « Exercices » :

Exercices

Cliquez sur « Jouer » sous un exercice :

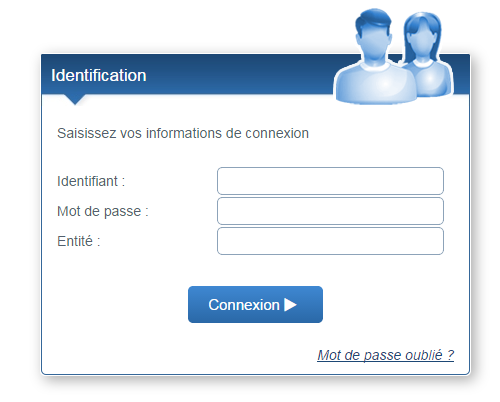

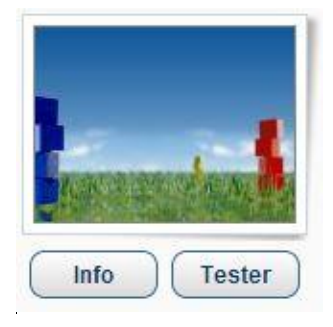

Avec cette méthode, les utilisateurs n'auront pas la possibilité de définir leur niveau de difficulté. Leur niveau actuel leur sera assigné automatiquement et ils pourront progresser.

#### **b. Connexion via le compte du Thérapeute**

<span id="page-4-2"></span>Cet autre moyen est très utile lorsque le patient est aux côtés de son thérapeute pour son entraînement. Le thérapeute qui est connecté peut commencer une session avec son patient.

Cliquez sur l'onglet « Utilisateurs » :

**Utilisateurs** 

Dans la liste des comptes, cliquez sur le compte du patient :  $\Box$  M. Dumas, Philippe

Dans le dossier utilisateur, cliquez sur « Se connecter » :

Se connecter

Vous serez alors connecté en tant que patient, tout comme si ce dernier s'était connecté depuis sa page d'accueil.

Cliquez sur l'onglet « Exercices » :

Exercices

Cliquez sur « Jouer » sous un exercice :

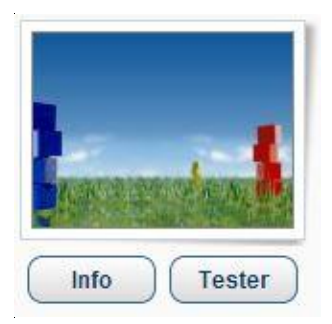

Une fois qu'il a terminé avec cet utilisateur, le thérapeute peut cliquer sur « Se déconnecter » pour fermer le compte de l'utilisateur et retourner sur son compte thérapeute. **C** se déconnecter

#### *Etapes clés*

- *L'utilisateur se connecte directement ou choisissez un utilisateur et cliquez sur « Se connecter »*
- *Cliquez sur « Exercices »*
- *Cliquez sur « Jouer »*

# <span id="page-6-0"></span>**5. Visualiser les résultats d'un utilisateur**

*Dans cette section, vous verrez comment accéder aux résultats d'un patient.*

**Utilisateurs** Cliquez sur l'onglet « Utilisateurs » :

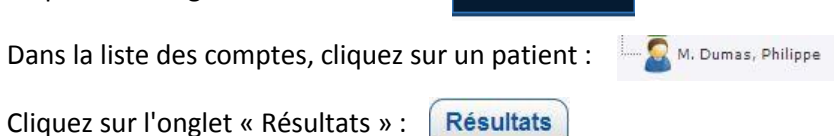

Le premier graphique est un calendrier représentant l'activité du patient, ainsi que le détails des exercices réalisés lors du dernier jour d'entraînement.

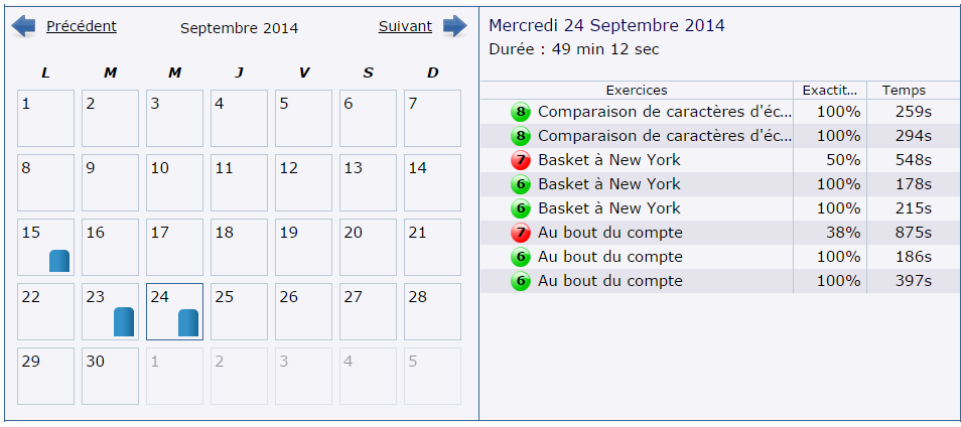

*Vous pouvez cliquer sur un jour pour afficher le détail.*

Le second graphique représente le niveau actuel du patient sur chacun des exercices.

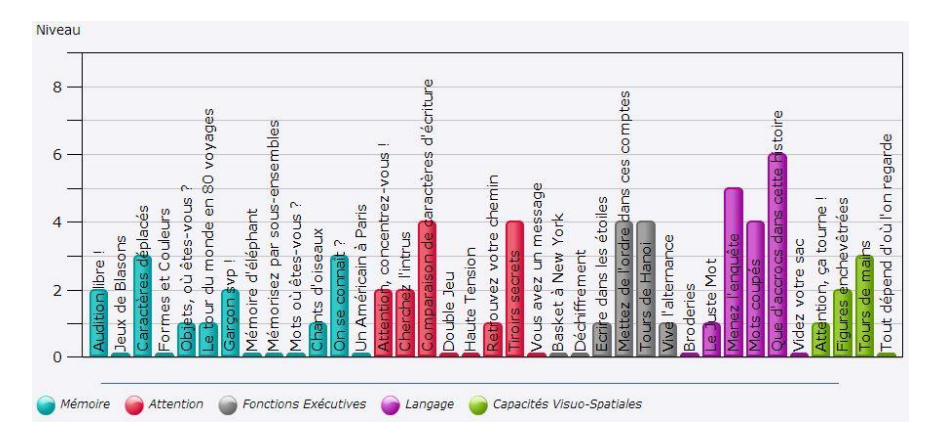

*Passez la flèche de la souris sur un item pour afficher plus d'informations.*

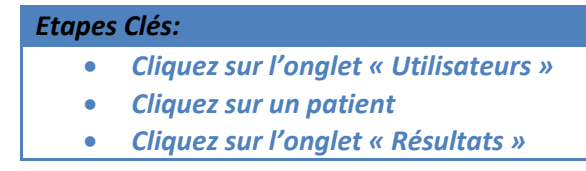

# <span id="page-7-0"></span>**6. Personnaliser l'entraînement d'un utilisateur**

### <span id="page-7-1"></span>**6.1. Sélectionner les exercices disponibles**

*Dans cette section vous verrez comment définir quels exercices seront disponibles pour un patient.*

**Utilisateurs** Cliquez sur l'onglet « Utilisateurs » : Dans la liste de comptes, cliquez sur un patient : M. Dumas, Philippe Cliquez sur l'onglet « Exercices » : **Exercices** Vous pouvez activer (« On ») ou désactiver (« Off ») chacun des exercices en cliquant sur la réglette. 5 Attention, concentrez-vous ! **CON** Si un exercice est désactivé, le patient ne le verra pas 2 Audition libre !  $|OFF|$ dans sa liste d'exercices.

Vous pouvez aussi désactiver manuellement un module entier en cliquant sur Tous / Aucun « Tous »/ « Aucun »

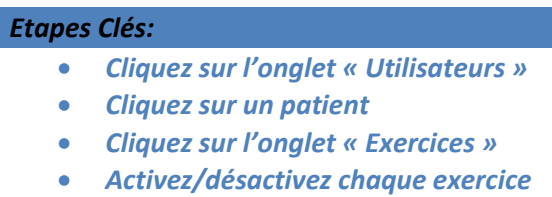

## <span id="page-8-0"></span>**6.2. Modifier le niveau actuel**

*Cette section vous présente comment modifier le niveau actuel d'un patient sur un exercice en particulier.*

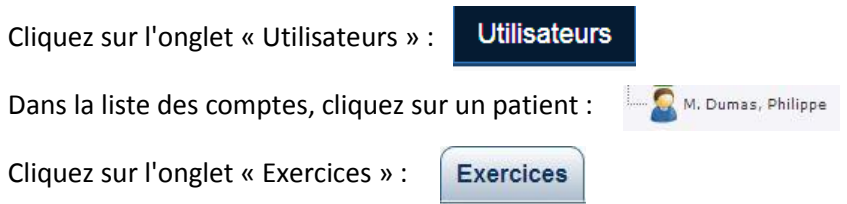

Cliquez sur le nom d'un exercice afin de faire apparaître sur la droite les informations relatives à ce dernier. L'échelle variable sous chaque description d'exercice indique le niveau actuel du patient sur cet exercice.

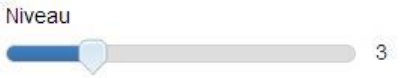

Déplacez le curseur pour changer de façon permanente le niveau actuel du patient sur cet exercice.

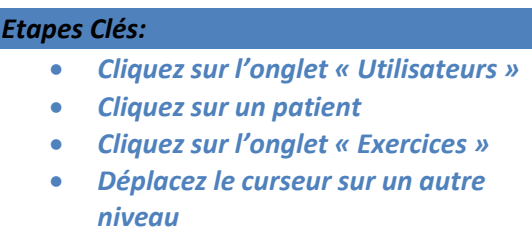

# <span id="page-9-0"></span>**6.3. Comment créer et gérer les séances d'entraînement**

Une séance d'entraînement est un enchaînement d'exercices planifiés pour un patient pour le guider lorsqu'il s'entraîne de manière autonome. Vous pouvez paramétrer la plateforme afin qu'elle génère des séances sur la base des exercices activés pour ce patient.

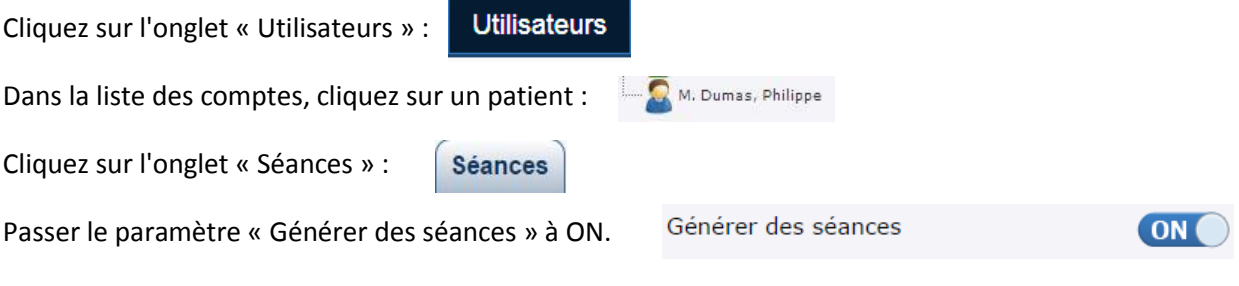

Vous allez pouvoir ensuite déterminer les paramètres suivants :

Jours d'entraînement : choisissez les jours auxquels le patient aura une nouvelle séance.

Jours d'entraînement

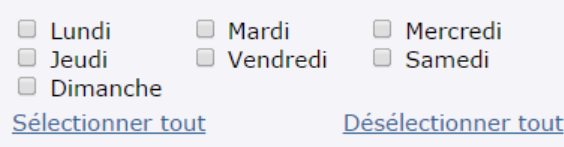

Durée d'entraînement : choisissez la durée en minutes de chaque séance.

Durée des séances

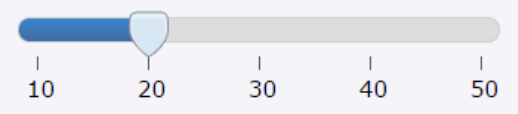

Nombre de répétitions : choisissez le nombre de répétition de chaque exercice.

Nombre de répétitions pour chaque exercice

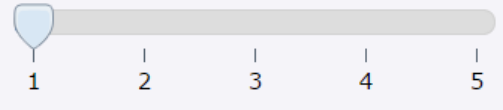

Si l'email du patient est défini dans l'onglet « Informations utilisateur », celui-ci recevra automatiquement un rappel par email au matin de chaque jour de séance afin de pouvoir lancer sa séance facilement.

Appuyer sur enregistrer pour sauvegarder vos changements.

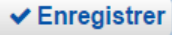

Si un patient se connecte sans passer par l'email reçu, un bouton « Lancer ma séance » sera présent sur sa page d'accueil. Une fois lancée, la séance se poursuivra automatiquement jusqu'à atteindre la durée que vous avez paramétré.

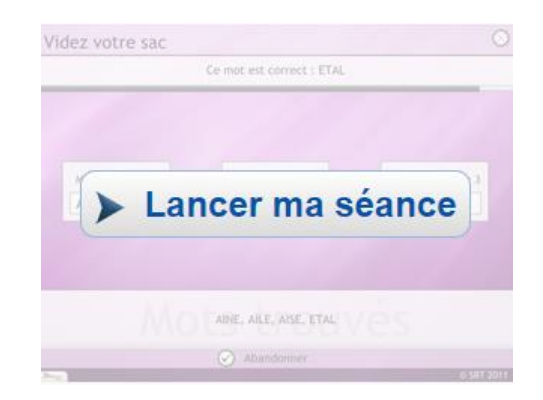

Les exercices seront choisis aléatoirement parmi ceux activés pour l'utilisateur, en proposant le nombre de répétitions que vous avez sélectionné. Le niveau utilisé dans les exercices correspondra au niveau actuel de l'utilisateur afin d'accompagner sa progression.

#### *Etapes Clés:*

- *Cliquez sur l'onglet « Utilisateurs »*
	- *Cliquez sur un patient*
	- *Cliquez sur l'onglet « Séances »*
	- *Activer les séances*
- *Choisissez les paramètres appropriés*
- *Cliquez sur « Enregistrer »*

# <span id="page-11-0"></span>**7. Manuel d'utilisation**

*Pour obtenir plus d'informations sur les fonctionnalités et l'utilisation de HAPPYneuron Pro, n'hésitez pas à lire notre Manuel d'utilisation disponible à l'adresse suivante :* [http://www.scientificbraintrainingpro.fr/rsc/hn\\_pro/docs/fr/HAPPYneuronPro-](http://www.scientificbraintrainingpro.fr/rsc/hn_pro/docs/fr/HAPPYneuronPro-Manuel_Utilisation.pdf)[Manuel\\_Utilisation.pdf](http://www.scientificbraintrainingpro.fr/rsc/hn_pro/docs/fr/HAPPYneuronPro-Manuel_Utilisation.pdf)

*Vous pouvez également contacter notre équipe de support par e-mail à* [support@scientificbraintrainingpro.fr](mailto:support@scientificbraintrainingpro.fr)

## <span id="page-11-1"></span>**8. D'autres questions ? Contactez notre équipe d'assistance !**

*Pour tout problème rencontré ou toute question spécifique, n'hésitez pas à contacter l'équipe d'assistance HAPPYneuron Pro. Nous nous ferons un plaisir de vous aider !*

*[support@scientificbraintrainingpro.fr](mailto:support@scientificbraintrainingpro.fr)*